## **ИНСТРУКЦИЯ**

**по проведению оплаты за аренду/ охрану и электроэнергию в ОсОО «Интал» от арендаторов торгового рынка «Орто-Сай» через системы Мобильного и Интернет Банкинга ЗАО «Демир Кыргыз Интернэшнл Банк»**

#### **Проведение оплаты за аренду/ охрану и электроэнергию через систему Мобильного банкинга**

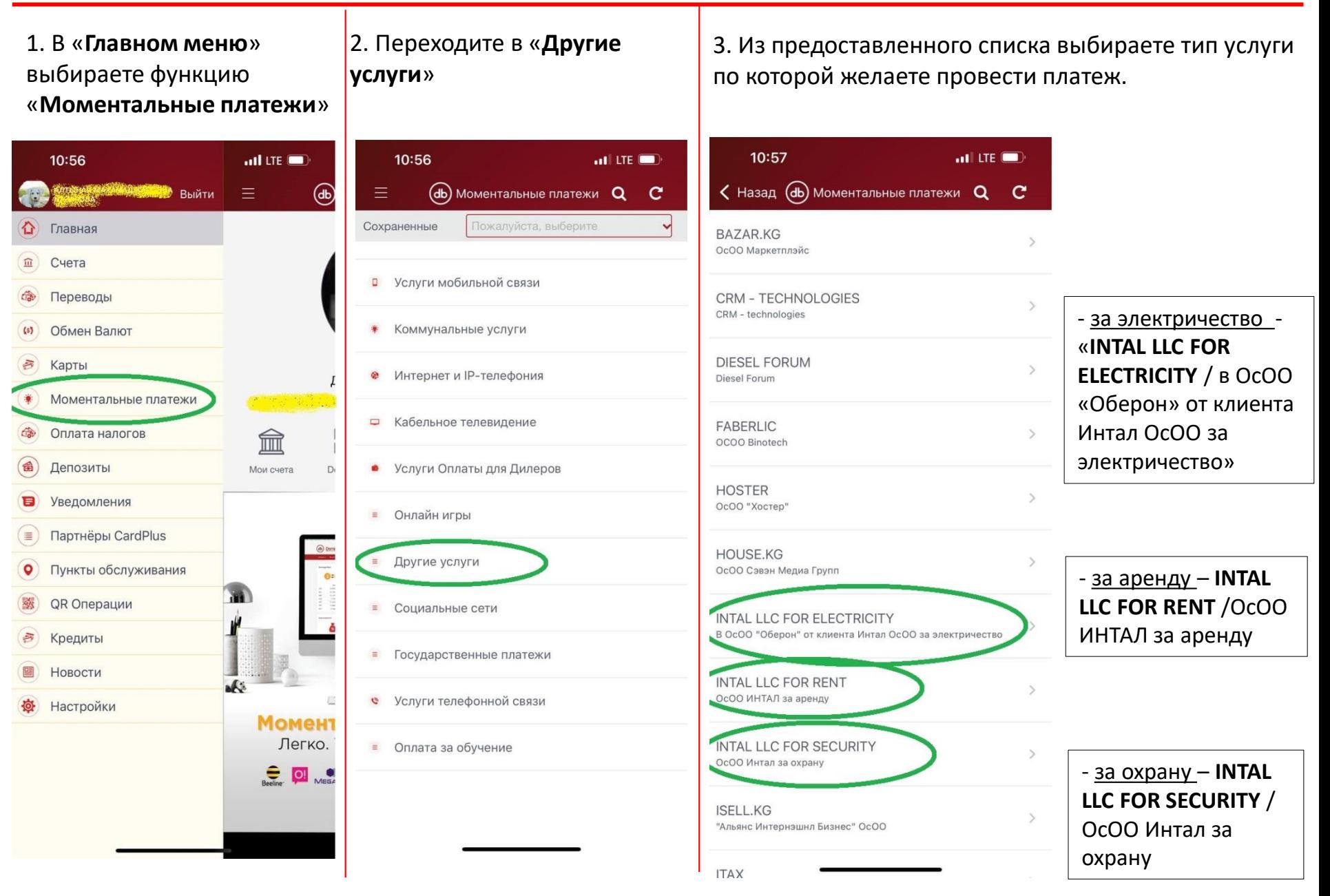

4. Заполняем отмеченные поля.

В поле «**Ряд**» из выпадающего списка выбираете свой ряд.

В поле «**Контейнер**» указываем свой номер контейнера, вписываете сумму в поле «**Сумма к зачислению**» и нажимаем «**Продолжить**».

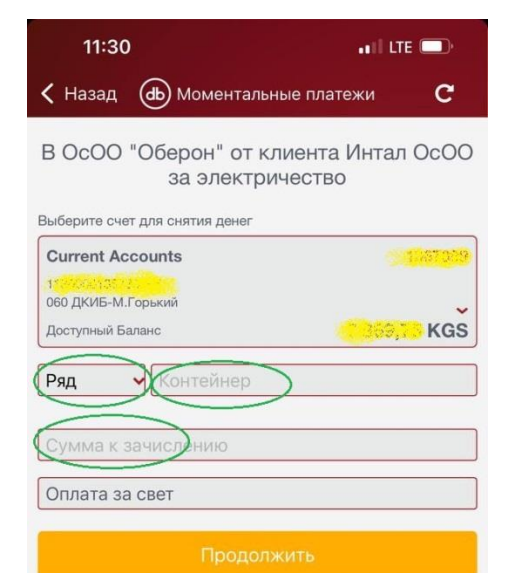

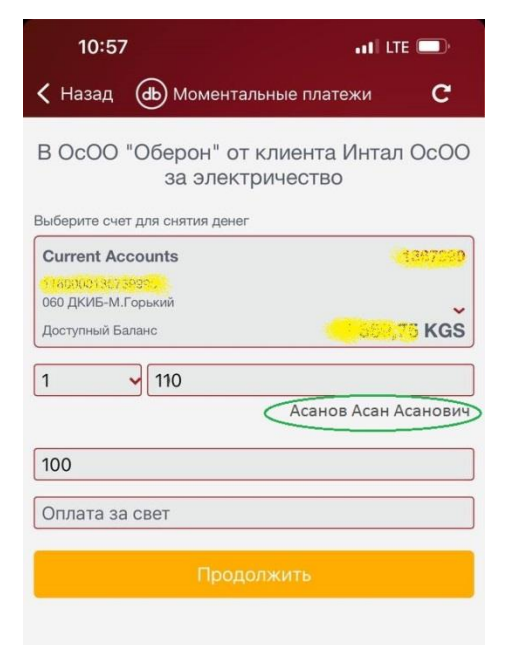

#### **Внимание!**

В выдающем списке так же имеются и ряды с буквенными значениями. Например :

ваш ряд и контейнер **ТМ рыб.р. – 12.** В поле «**Ряд**» находите **ТМ рыб. р**, а в поле «**контейнер**» вводите **12** .

В поле «**Контейнер**» можно также вводить и буквенные значения.

### **Проведение оплаты за аренду/ охрану и электроэнергию через систему Мобильного банкинга**

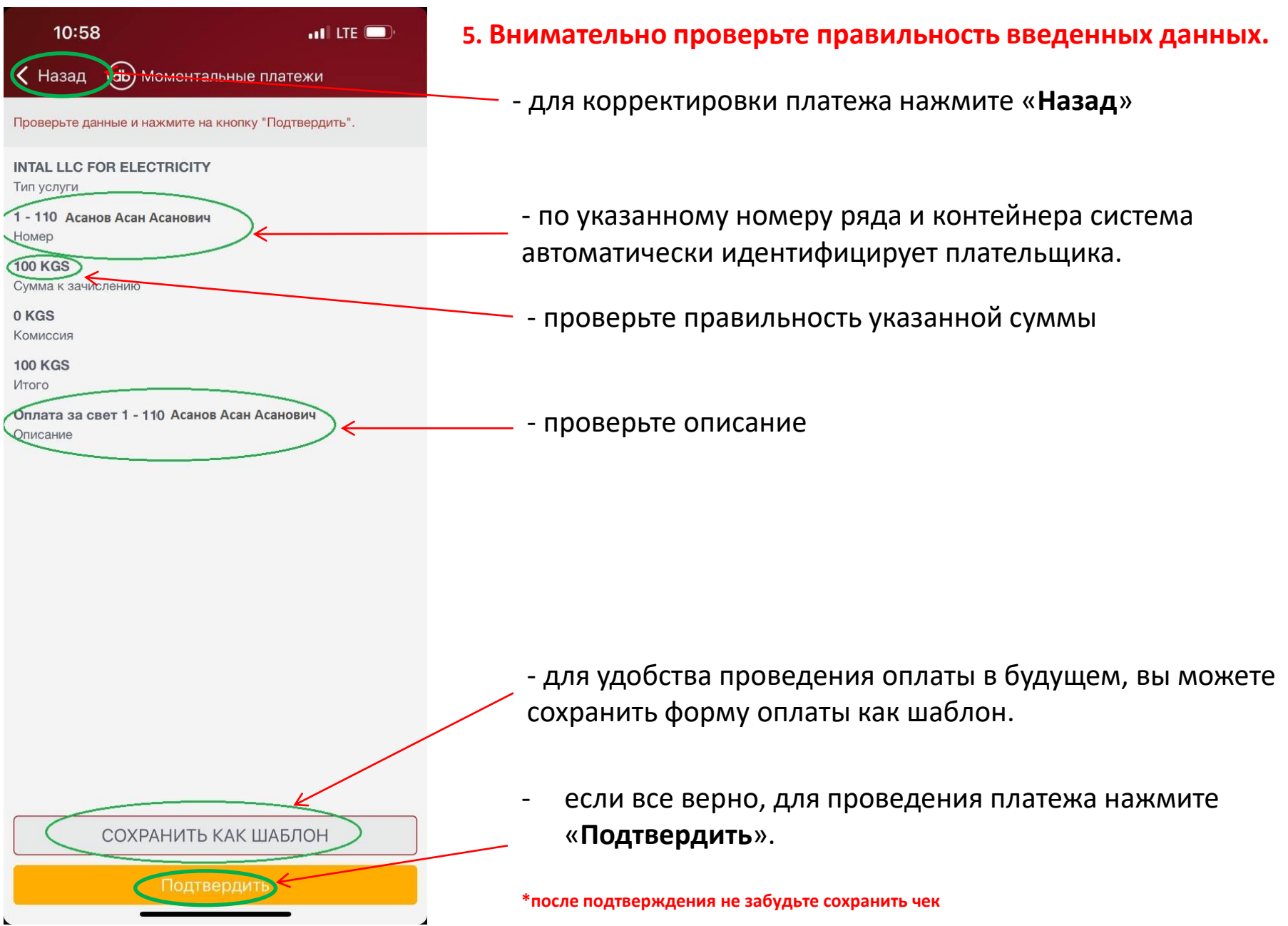

#### **Проведение оплаты за аренду/ охрану и электроэнергию через систему Интернет банкинга**

1. Для проведение оплаты за услуги аренды/ охраны и электроэнергии в пользу ОсОО «Интал» через систему **Интернет банкинга**, необходимо войти в Интернет банкинг и во вкладке «**Платежи**» в разделе «**Моментальные платежи**» выбрать функцию «**Платежи**».

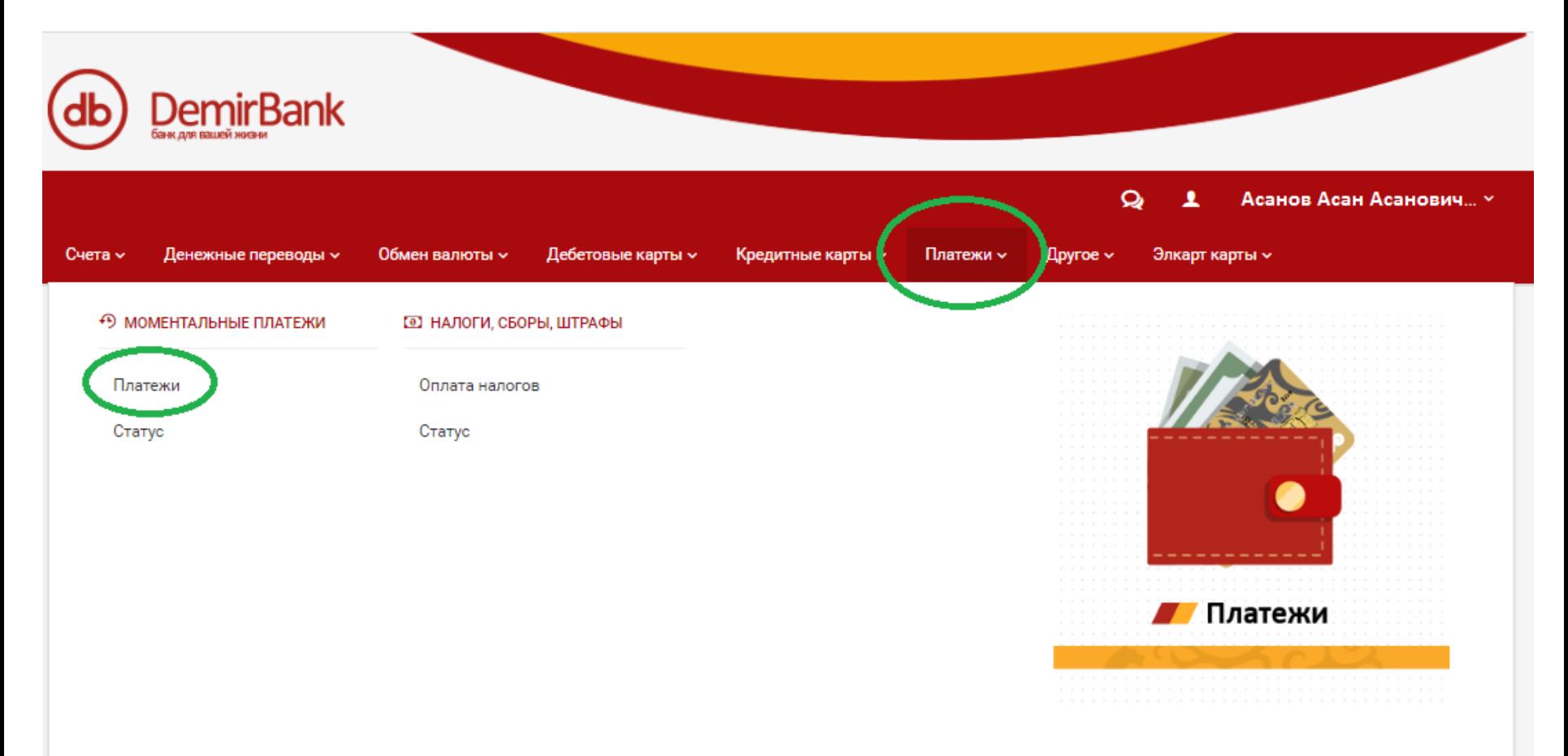

2. Выберите счет с которого желаете произвести оплату и нажмите «**Далее**».

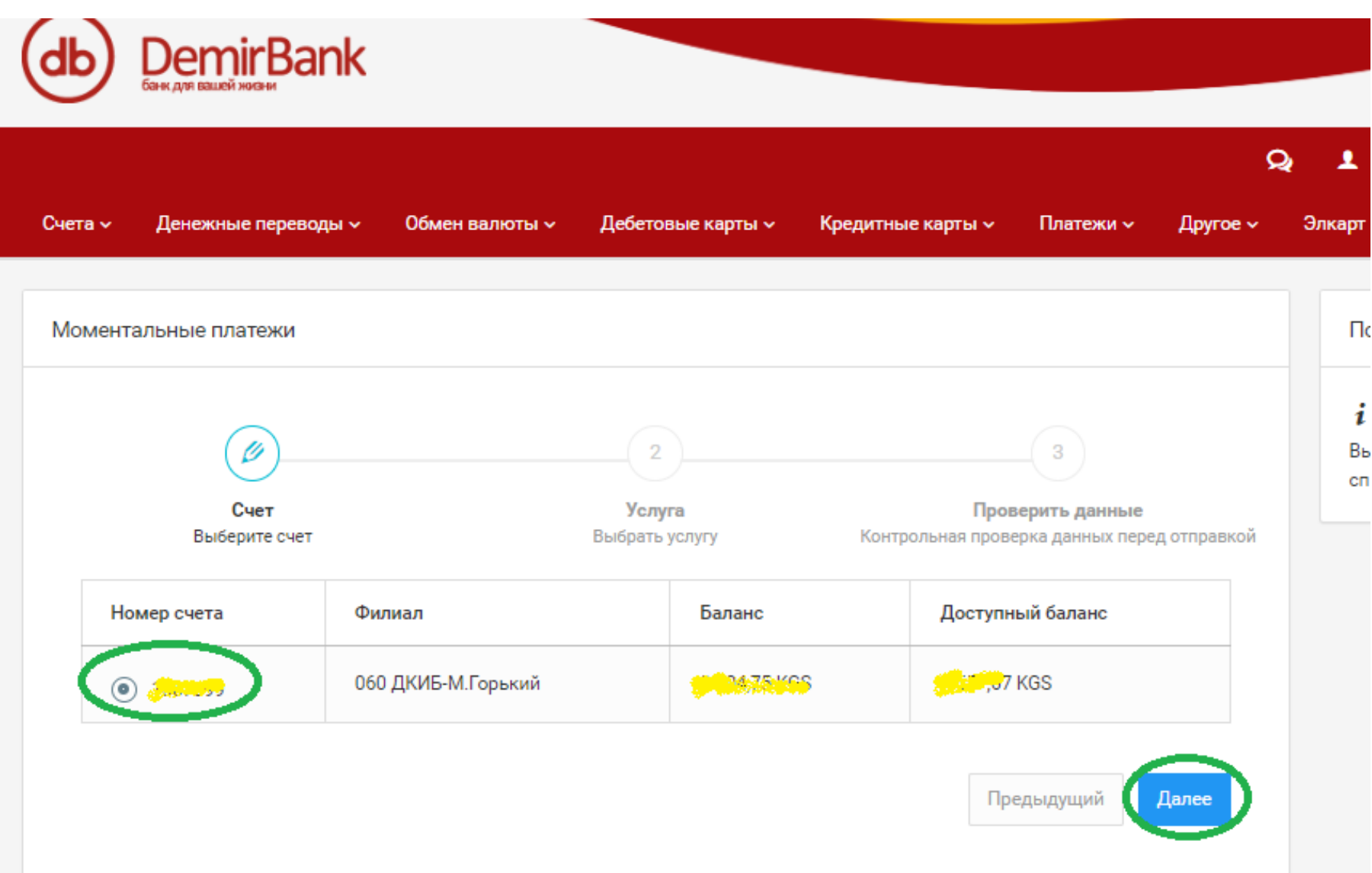

#### **Проведение оплаты за аренду/ охрану и электроэнергию через систему Интернет банкинга**

3. В поле «**Тип услуги**» выберите «**Другие слуги**».

В поле «**Услуга**» из выпавшего списка выберите одну из необходимых услуг:

- за электричество - «**INTAL LLC FOR ELECTRICITY** - в ОсОО «Оберон» от клиента Интал ОсОО за электричество»

- за аренду – **INTAL LLC FOR RENT** - ОсОО ИНТАЛ за аренду

- за охрану – **INTAL LLC FOR SECURITY** - ОсОО Интал за охрану

В поле «**Номер и ряд контейнера**» из выпавшего списка выбираете ряд и в соседнем поле вводите номер контейнера.

В поле «**Сумма**» укажите сумму оплаты, нажмите «**Далее**».

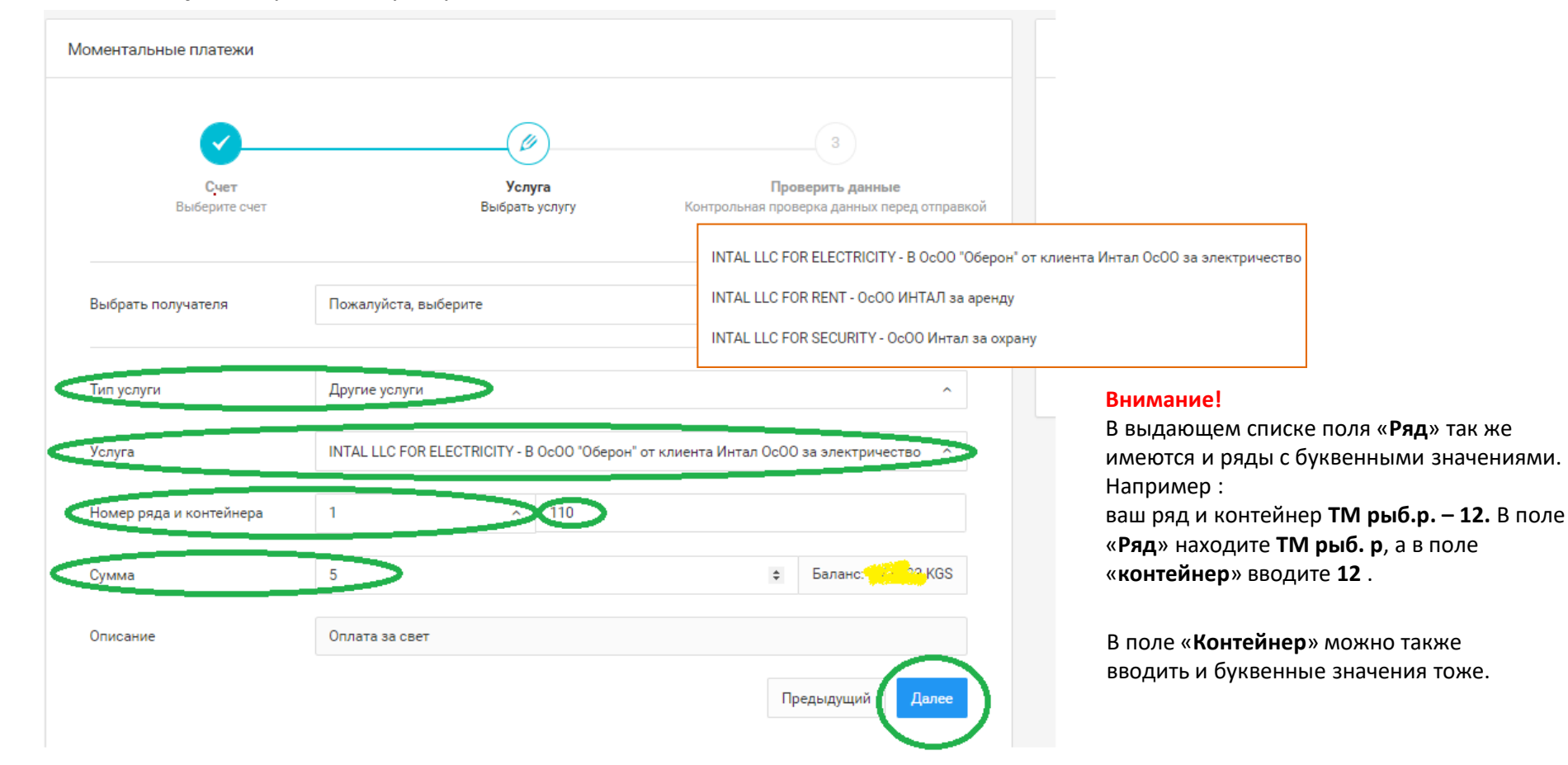

#### **Проведение оплаты за аренду/ охрану и электроэнергию через систему Интернет банкинга**

4. Внимательно проверьте правильность указанных данных. Для корректировки, нажмите кнопку «**Предыдущий**», для проведения оплаты нажмите «**Завершить**».

По указанному номеру ряда и контейнера система автоматически идентифицирует плательщика.

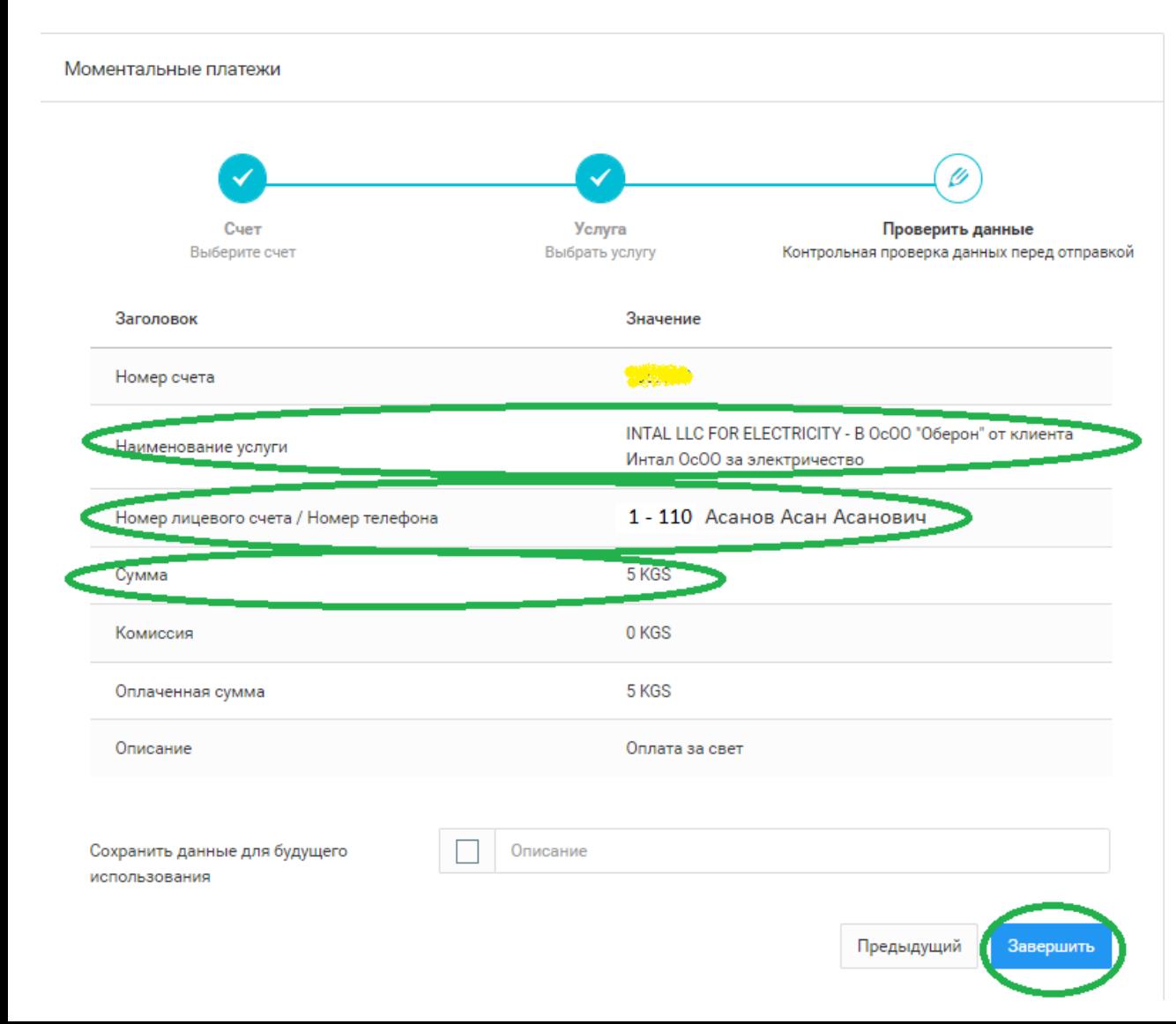

**Убедительная просьба: уточнять ряд и контейнер у администрации рынка «Орто-Сай».**

5. Платеж успешно проведен.

Квитанцию об оплате Вы можете скачать в «**Истории счета**» вкладки «**Мои счета**»

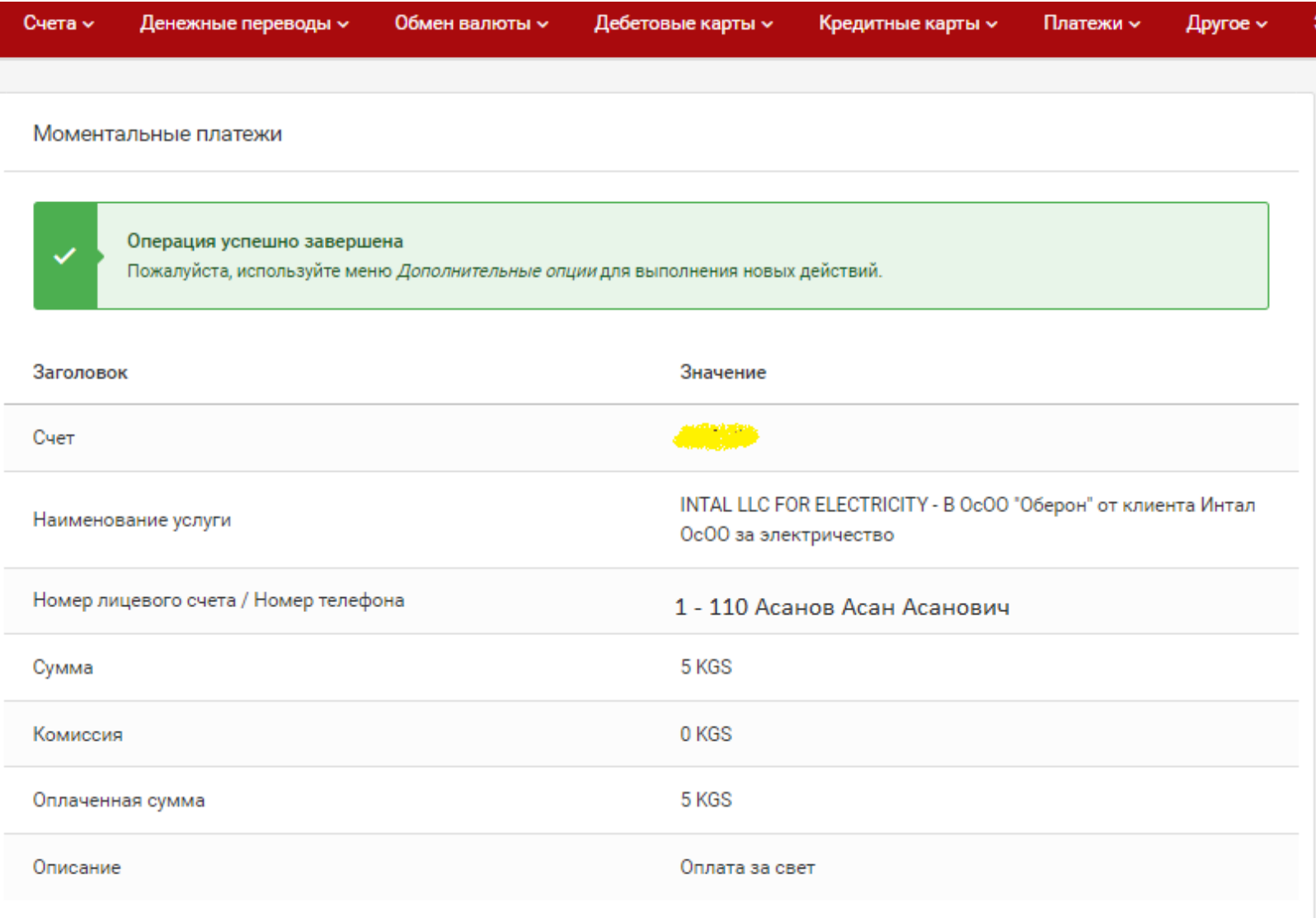

**Внимание!** Для возврата ошибочно зачисленных оплаты, необходимо обратиться к администрации рынка «Орто-Сай».

# Желаем удачи!